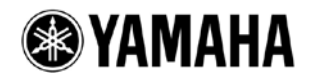

# **TF5/TF3/TF1/TF-RACK/NY64-D ファームウェア**

# **アップデートガイド**

ヤマハ製品をご愛用いただきまして、まことにありがとうございます。

このガイドでは、TF5/TF3/TF1/TF-RACK 本体(以降 TF 本体)、NY64-D のファームウェアをアップデートする手順を説 明します。

# **■ ご注意(必ずお読みください)**

- ・ アップデート作業は、お客様ご自身の責任において行なっていただきます。
- ・ **アップデート作業中(データのロード中)に機器の電源を切ったり、本体の操作子を操作したり、このガイドに記 載された手順と異なった操作をされますと、機器が故障する場合がありますのでご注意ください。**
- ・ アップデート作業に失敗し、もう一度アップデート作業を実行しても機器が正しく動作しない場合は、ヤマハ修理ご相 談センターにお問い合わせください。
- ・ ファームウェアおよびガイドの著作権は、すべてヤマハ株式会社が所有します。
- ファームウェア、ソフトウェアおよびガイドの一部、または全部を無断で複製、改変することはできません。
- ・ このガイドに掲載されている画面は、すべて操作説明のためのもので、実際の画面と異なる場合がありますので、ご了 承ください。
- ・ その他掲載されている会社名および商品名は、各社の商標および登録商標です。

# **■ バージョンの確認方法**

TF 本体と NY64-D ファームウェアのバージョンは、SYSTEM SETUP -> ABOUT 画面にあるバージョン情報で確認でき ます。

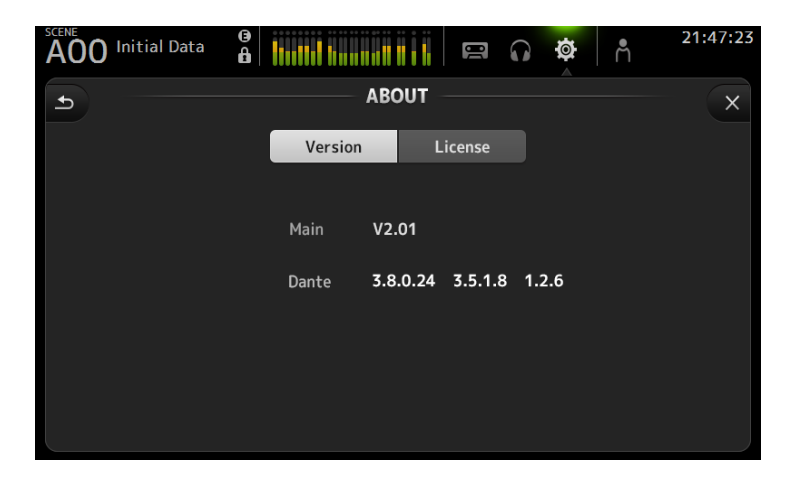

# ■ アップデートの**進**備

アップデート作業を実行するためには以下のものをご用意ください。

- **空き容量が 1GB 以上のフォーマット済み(FAT32)の USB メモリー** TF 本体でフォーマットした場合、4GB 以上のメモリーは FAT32 にフォーマットされます。フォーマット方法については 「TF5/TF3/TF1/TF-RACK リファレンスマニュアル」をご参照ください。 コンピューターでフォーマットする場合は、コンピューターまたは OS の取扱説明書をご参照ください。
- **TF 本体ファームウェア、NY64-D ファームウェア** ヤマハのプロオーディオサイト(以下の URL)から最新版をダウンロードしてください。 <http://www.yamahaproaudio.com/japan/ja/>

#### **TF シリーズ本体に挿入した NY64-D のアップデートを行なう場合:**

次の 2 つの方法があります。

- ●**TF シリーズ本体で USB メモリーを使用 → 3 ページ** TF シリーズ本体と NY64-D のファームウェアは個別になっています。 それぞれ個別にアップデートすることも、同時にアップデートすることもできます。
- ●**コンピューター(Dante Firmware Update Manager)経由 → 7 ページ** Dante Firmware Update Manager が別途必要です。

# **■ TF 本体と NY64-D ファームウェアのアップデート**

TF 本体と NY64-D ファームウェアをアップデートする手順を説明します。

TF 本体と NY64-D のファームウェアは別々にダウンロードが必要です。ダウンロードした圧縮ファイルはあらかじめ展開してお いてください。また、NY64-D の PRIMARY/SECONDARY 端子からすべてケーブルを外しておいてください。

#### **1. USB メモリーをコンピューターの USB 端子に挿入します。**

- **2. ダウンロードした圧縮ファイル(.zip)を展開したフォルダーにある「TF\_updater\_v\*\*\*.bin」ファイル(\*\*\*はバー ジョン番号)を USB メモリーのルートディレクトリーにコピーします。**
- **3. NY64-D を同時にアップデートする場合は「FWUpdate\_NY64-D\_v\*\*\*\*\*\_sw\*\*\*.dnt」ファイルも USB メ モリーのルートディレクトリーにコピーします。 NOTE**

TF 本体と NY64-D のファームウェアファイル以外のデータを USB メモリーに入れないでください。

**4. コピーが完了したら、USB メモリーを取り外します。**

USB メモリーの取り外し方法については、コンピューターや USB メモリーの取扱説明書をご参照ください。

**5. TF 本体の電源を切ります。**

このとき、NY64-D の PRIMARY/SECONDARY 端子からすべてケーブルを外しておいてください。

**6. ファームウェアファイルをコピーした USB メモリーを TF 本体の右側にある USB 端子に挿入し、TF 本体の電源を入れ ます。**

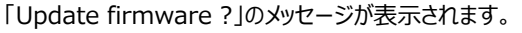

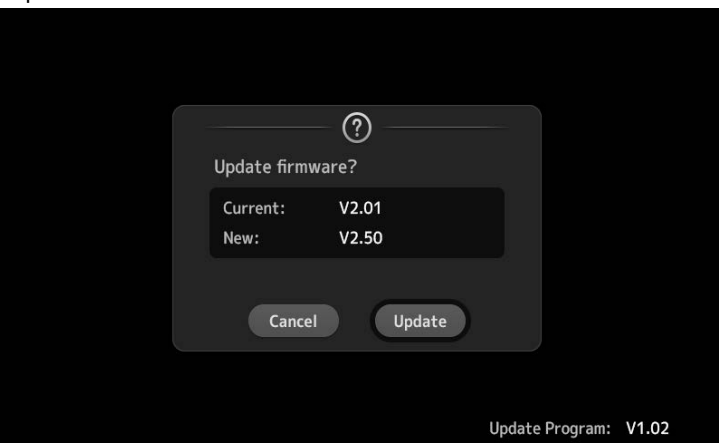

**NOTE**

・TF 本体のファームウェアのバージョンがアップデートするファームウェアファイルと同じ場合、この画面は表示されません。 ・NY64-D だけをアップデートする場合もこの画面は表示されず、オープニング画面のあと、アップデート画面が表示されます。

### **7. 「Update」ボタンを押します。**

#### **注意:**

**ファームウェアのアップデート中は、TF 本体の操作子(スイッチ、ノブ、フェーダーなど)を一切操作しないでください。**

TF 本体のファームウェアファイルが転送されます。(約 2 分)

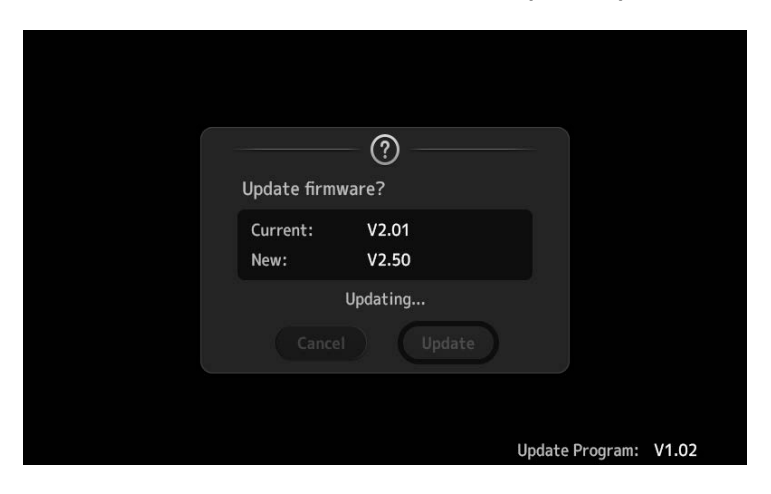

ファイル転送が終わると、TF 本体が再起動してオープニング画面が表示されます。

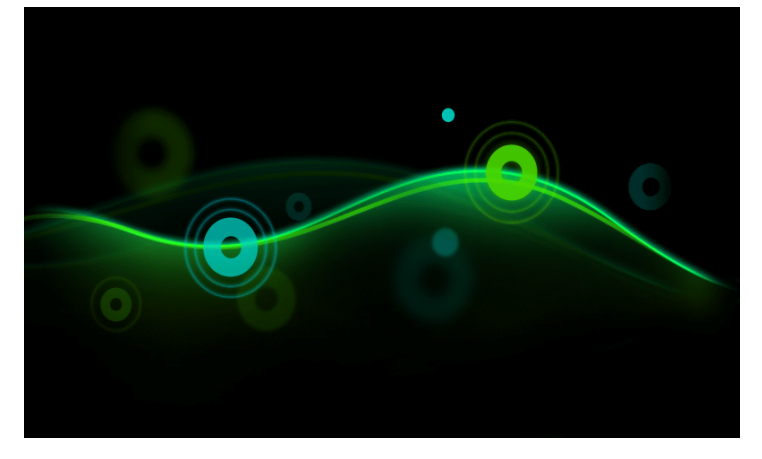

#### UPDATE 画面が表示されます。

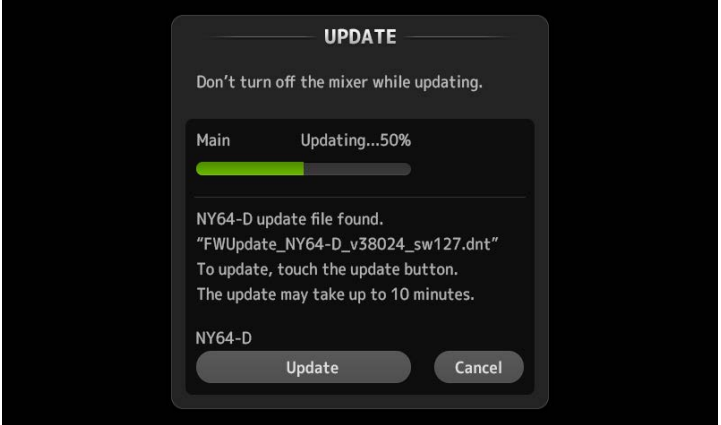

#### **NOTE**

・拡張スロットに NY64-D が挿入されている状態で USB メモリーに NY64-D 用のアップデートファイルが存在する場合は、バージョンに 関係なく必ず UPDATE 画面が表示されます。

・TF 本体のファームウェアが V1.xx の状態から V2.50 以降にアップデートする場合は、TF 本体のファームウェアアップデートが完了してか ら NY64-D のファームウェアをアップデートする必要があります。(USBメモリーに NY64-D用のアップデートファイルが存在していても、続け てアップデートできません。) TF 本体のファームウェアのアップデートを完了したあと、手順 5 に戻って操作してください。

・UPDATE 画面が表示されたときに、アップデート状況が途中まで進んでいたり、100%(Done)まで進んでいて、再起動を促すメッセー ジがすぐに表示されたりすることがありますが、これらは正常な動作です。

・アップデートの途中で、画面や LED インジケーターが消灯することがありますが、異常ではありません。

#### **8. NY64-D をアップデートする場合は、「Update」ボタンを押します。**

プログレスバーにアップデート状況が表示されます。

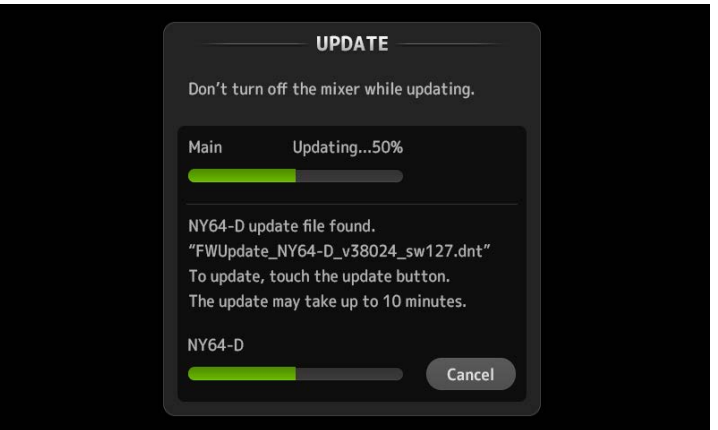

この間も、**TF 本体の操作子(スイッチ、ノブ、フェーダーなど)を一切操作しないでください。**

#### **注意:**

#### **・TF 本体からの NY64-D のアップデートには 10 分程度かかります。**

お急ぎの場合は、コンピューター(Dante Firmware Update Manager)経由でのアップデート(7 ページ)をご利用ください。 ・NY64-D へのファームウェアの書き込み処理が不完全に終わった場合は、「フェールセーフモードについて」(9 ページ)をご参照ください。

**9. アップデート終了のメッセージが表示されたら、USB メモリーを取り外します。**

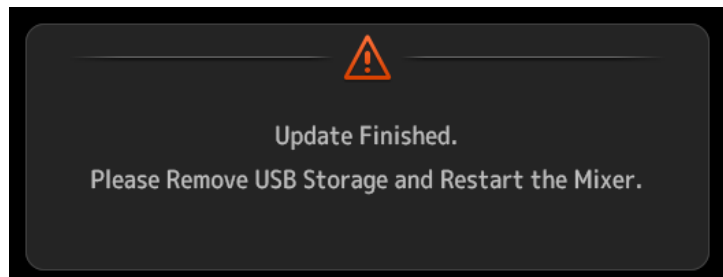

**10. TF 本体を再起動します。**

**11. SYSTEM SETUP→ABOUT 画面でバージョンを表示して、アップデートされていることを確認します。**

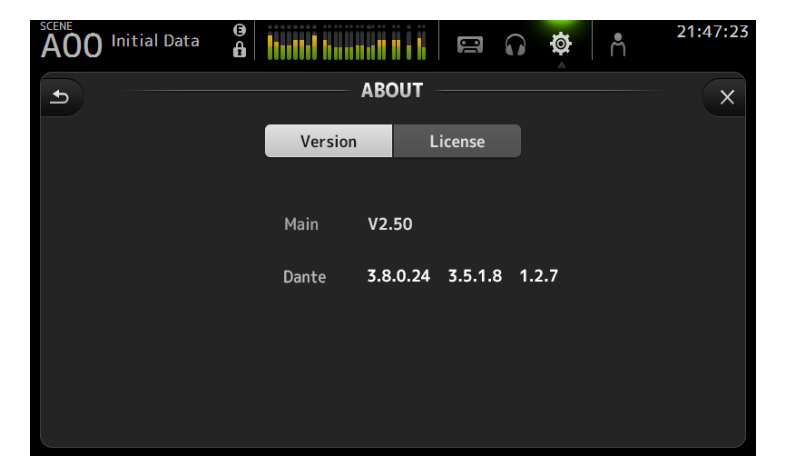

以上でファームウェアのアップデートは終了です。

#### **NOTE**

ファームウェアのバージョンによっては、シーンやライブラリーの初期プリセットにプリセットが追加される場合があります。新規プリセットを読み込むた めには、本体メモリーの初期化 (Initialize All Memories) が必要です。本体メモリーの初期化については、リファレンスマニュアルの 「MAINTENANCE 画面」→「Initialize All Memories 画面」をご参照ください。

# ■**コンピューター(Dante Firmware Update Manager)を使った NY64-D アップデート**

コンピューター(Dante Firmware Update Manager)を使った NY64-D ファームウェアのアップデート方法について説明 ます。

# **アップデートの準備**

アップデート作業をするには、以下のものをご用意ください。

- ●Dante Firmware Update Manager の動作環境を満たしたコンピューター
- Ethernet ケーブル(CAT5e 以上を推奨。ストレート/クロスのどちらのタイプも使えます。)
- Dante Firmware Update Manager(アプリケーション)

Dante Firmware Update Manager のインストーラーとユーザーガイドは、NY64-D ファームウェアの入っている圧縮フォ ルダーに同梱されています。最新版はヤマハプロオーディオウェブサイトからダウンロードできます。動作環境や具体的な操作 手順は、圧縮ファイル内にある Dante Firmware Update Manager ユーザーガイド

「AUD-MAN-Firmware Update Manager-vX.Xja.pdf(vX.X はユーザーガイドのバージョン)」をご参照ください。 <http://www.yamahaproaudio.com/japan/ja/>

# **アップデートの流れ**

本ガイドでは以下の流れでアップデートします。

複数の NY64-D をアップデートする場合は、1 台ずつアップデートを繰り返してください。

- **1. Dante Firmware Update Manager のインストール**
- **2. コンピューターの TCP/IP の設定**
- **3. NY64-D ファームウェアのアップデート**

#### **1. Dante Firmware Update Manager のインストール**

Dante Firmware Update Manager ユーザーガイドの「4. Firmware Update Manager をインストールする」に 従って、コンピューターに Dante Firmware Update Manager をインストールしてください。

## **2. コンピューターの TCP/IP の設定**

コンピューターの TCP/IPの設定は、「IPアドレスを自動的に取得する(Windows)」、「DHCPサーバーを使用(Mac)」に設定し てください。

## **3. NY64-D ファームウェアのアップデート**

NY64-D のファームウェアをアップデートする手順を説明します。

#### **NOTE**

Dante Firmware Update Manager の詳細については、Dante Firmware Update Manager ユーザーガイドをご参照く ださい。

TF5/TF3/TF1/TF-RACK/NY64-D ファームウェア アップデートガイド 7

#### **3-1. 拡張スロットに NY64-D を装着した TF 本体を起動します。**

# **3-2. NY64-D にある Dante[PRIMARY]端子とコンピューターの Ethernet 端子を Ethernet ケーブルで直接接続 します。**

他の Dante 機器を接続しないでください。

#### **3-3. Dante Firmware Update Manager を起動して、NY64-D のファームウェアをアップデートします。**

アップデート方法は、Dante Firmware Update Manager のユーザーガイド「5.Firmware Update Manager を使 用する」に従って操作してください。

ファームウェアアップデートファイルは、「FWUpdate\_NY64-D\_vxxxxx\_swyyy.dnt」を使用します。(xxxxx、yyy は ファームウェアのバージョン番号です。)

#### **注意:**

# **NY64-D 以外のアップデートファイルを適用した場合、機器が動作しなくなります。くれぐれもアップデートファイルが NY64-D に適合していることをご確認ください。通常は[Override Device Matching]にチェックを入れないでくだ さい。チェックを入れていない状態ではファイルに対応した機器のみ選択でき、間違ったファイルでアップデートすることを 防ぎます。**

#### **NOTE**

5 分以上経過してもアップデートが完了しなかった場合、または失敗の表示が出た場合は、**TF 本体の電源を切らずに** Dante Firmware Update Manager の右上の×をクリックしてプログラムを終了させて、手順 3-3 からやり直してください。それでも失敗する 場合は、後述の「フェールセーフモードについて」の記載にしたがって、リカバリー処理を実施してください。

#### **3-4. TF 本体の電源を再起動します。**

以上でアップデートは完了です。

# **■フェールセーフモードについて**

NY64-D は、ファームウェアのアップデート中に Dante 機器の電源がオフになるとデータが破損して使用できなくなることがあります。 この状態から回復するために、NY64-D は「フェールセーフモード」に入ります。フェールセーフモードの NY64-D を修復するために は、リカバリーイメージを Dante Firmware Update Manager から送る必要があります。

フェールセーフモードに入っているときは、TF 本体の電源をオンにしたあと、画面に「Dante Module Error!」というメッセージが周 期的に表示されます。また、TF 本体の About 画面で Dante のバージョンが、「0.0.0.0 0.0.0.0 0.0.0」と表示されると きも、NY64-D がフェールセーフモードに入っている可能性があります。

NY64-D がフェールセーフモードになっているかどうかは、Dante Controller で確認できます。フェールセーフモードに入った NY64-D は、Dante Controller(注バージョン 3.1.x 以上)のネットワークグリッドビュー上で機器名が赤色で表示されます。

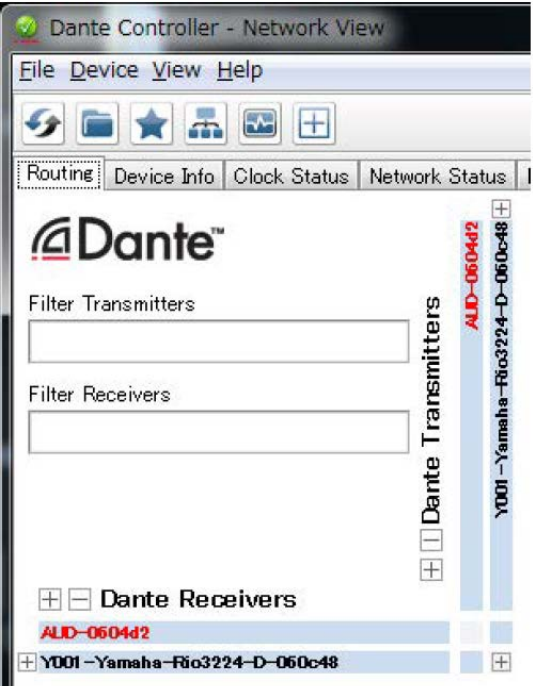

# **■NY64-D のリカバリー**

フェールセーフモードに入った NY64-D をリカバリーする手順を説明します。

**1. NY64-D を装着した TF 本体の電源をオフにします。**

**2. NY64-D を Dante ネットワークから切り離します。**

# **3. NY64-D にある Dante の[PRIMARY]端子とコンピューターの Ethernet 端子を Ethernet ケーブルで接続しま**

**す。**

ネットワークスイッチを経由するとリカバリー中にエラーが発生することがあります。必ずコンピューターと NY64-D を直結させ、他 の Dante 機器をコンピューターにつながないでください。

**4. NY64-D を装着した TF 本体の電源をオンにします。**

**5. コンピューターで、使用するネットワークインターフェース以外のネットワークインターフェースをすべて無効にします。**  無線 LAN も無効にしてください。

#### **6. Dante Firmware Update Manager を起動して、フェールセーフリカバリーを行ないます。**

具体的な手順は、Dante Firmware Update Manager のユーザーガイド「9.フェールセーフリカバリーを使用する」に従って 操作してください。

# **7. フェールセーフリカバリーが完了したら、一度 Dante Firmware Update Manager を閉じてから、2 分ほど時間を おいて TF 本体の電源をオフにします。**

この時間は、リカバリーしたあと NY64-D を再起動させています。再起動が完了しないうちに TF 本体の電源をオフにすると、 NY64-D のデータが破損して、再度リカバリーをすることになります。Dante Controller を起動して、機器名が黒文字になっ ていれば、電源をオフにしても問題ありません。

#### **8. NY64-D ファームウェアをアップデートします。**

リカバリーしたあとの NY64-D ファームウェアは最新ではありません。最新のファームウェアにするために、前述の方法で NY64-D ファームウェアをアップデートしてください。

以上でリカバリーは終了です。

Manual Development Department © 2015 Yamaha Corporation 2016 年 10 月改訂 YJ-C0